#### **Downloading Overdrive Books with the Overdrive App Via Wifi (Nook Tablets/Nook Color only) Getting The App:**

Connect your Nook to Wi-Fi. Touch your Nook button so the menu options appear at the bottom of the screen, Touch **Apps.**

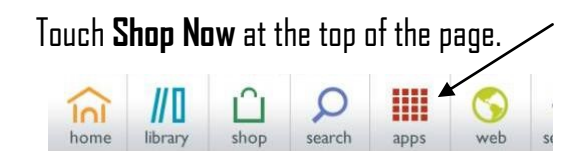

Tap the **Search Shop** blank at the bottom of the screen, then type **Overdrive**. Tap the search result of **Overdrive. Overdrive Media Console** should be the top search result.

Click the green **Free** button, then click the blue **Confirm** button to download the app. The Overdrive app is ready to use. It will be stored in your library of Apps.

#### **Using The App:**

Sign up Have an account? Sign in

When the app is launched, you

will need to **Sign Up** for an OverDrive account in order to read library eBooks. If you have an

j j The sign up form only requires name, email address, and password. Facebook sign in also accepted.

Tap the upper left corner,  $\equiv \bigcirc$  select **Add a Library**, then search for **02532**.

Select Jonathan Bourne Public Library and touch **CLAMS, Inc.**. Touch the star to save this library and then click the library's name to go to the catalog.

To change the default checkout period from 7 to 14 days, click the **Account** icon, then **Settings.**   $\overline{\mathbf{z}}$ 

Account

Select the item you want and click **Borrow**. (Note: Place holds on checked out items)

Click **Download (EPUB)**. Click confirm and download. Your item will download. It will be ready to read in your

Download<br>(Select one format) **Kindle Book** Adobe EPUB eBook Confirm & Download

Overdrive app's bookshelf for future reading during the 2 week lending period. The item can be returned early from the bookshelf by holding your finger on the book and selecting **"Return."**

#### **\*Renewing now available\*:**

The option to renew becomes available three days before the title is set to expire and appears next to the title on your Checkouts under your Library Account. Look for the **Green Renew icon**. You can only use the renew feature once for each title you've borrowed.

# **Downloading eBooks to a Nook**

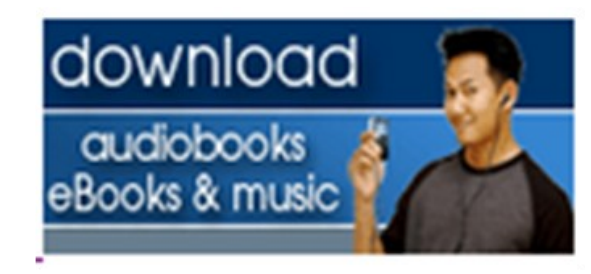

**http://clamsnet.lib.overdrive.com**

## **Osterville Village Library**

# **43 Wianno Ave Osterville, MA 02655**

# **508-428-5757**

**www.ostervillevillagelibrary.org**

#### **What software do I need to get started?**

If you have an **eInk** (black text only) Nook, you'll need Adobe Digital Editions installed on your computer to download and transfer eBooks. Proceed to Part 1: Download Adobe Digital Editions

If you have Nook Color, Nook Tablet, Nook HD, etc) and have Wi-Fi, you can download the Overdrive app. Proceed to Page 4 on the other side of this brochure.

### **Part 1: Download Adobe Digital Editions**

Navigate to the library's Overdrive page [http://](http://clamsnet.lib.overdrive.com/) [clamsnet.lib.overdrive.com](http://clamsnet.lib.overdrive.com/)

Click on **Help** at the top-right of the page, then click on **Get Software** . Click on **Adobe Digital Editions** (ADE). You will be directed to Adobe's site . Click on **Download Now**. Open the Windows

#### **Next Steps**

Download now **Get support** 

installer to install ADF. Close the installer when finished and ADE program should open. If not, find it on your computer and open it. Click **Help**, then

**Authorize Computer**. Click on **Create an Adobe ID** to go to Adobe's website. Keep the Authorize Your Computer" screen open. When you successfully register, enter your Adobe ID and password in the blanks and click **Authorize.**

## **Part 7: Find and Download eBooks**

Search for books in the library's Overdrive catalog ([http://clamsnet.lib.overdrive.com\)](http://clamsnet.lib.overdrive.com/).

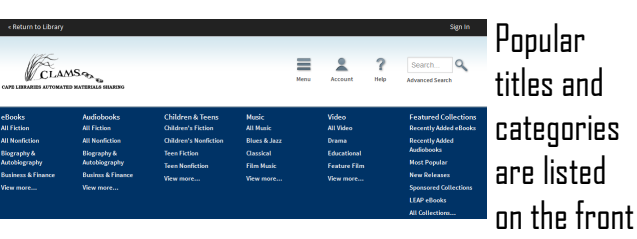

page, or use the search blank at the top of the page.

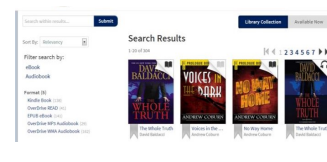

Your search results show book covers. On the left, you can filter your search to show only

books in **ePub** format. Available titles show a dark Book icon. Checked out items are gray (Place a hold on unavailable items and enter your email for notification.) Click the cover of the book you'd like.

Click **Borrow,.**  Type in your library card & PIN numbers to

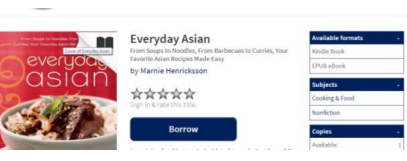

Sign In. The book will appear in your Checkouts.

Click on the blue **Download** button, then **select EPUB book** and click **Confirm and Download**. Open the download to view in Adobe Digital Editions.

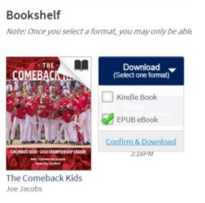

## **Part 3. Using Adobe Digital Editions**

Click **Library** above the book's cover to transfer to your Nook.

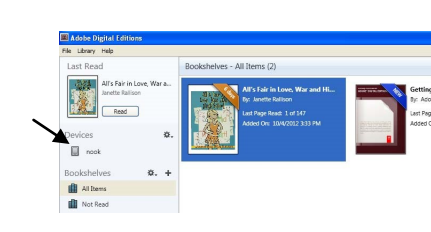

The Library/ Bookshelf screen shows downloaded titles. Plug the

**TREE HOUSE #** 

Nook into your computer. Find it under **Devices**.

#### **Part 4: Transferring OverDrive eBooks to a Nook**

To transfer an eBook to your Nook, ensure you're viewing your Adobe bookshelf. Click on your downloaded eBook. Drag it left to your Nook. When it's dragged to the right spot, you'll see a green symbol. Release the mouse and the file will transfer to the Nook

#### **Returning an item early:**

If you want to return an item before its due date so that you can add more books to your library card, right-click on the book in your Adobe Library Bookshelf and then click on **Return Borrowed Item**.